## Interacting with the Event Space

#### Before the event

To create a profile, click the "Your account" icon, then choose "Your KOTESOL2022 Profile."

Don't forget to upload a photo!

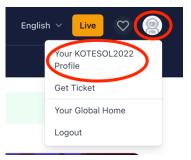

To get a ticket, click "Get Ticket." (See complete process above.)

**To get a receipt or attendance certificate:** After you've purchased a ticket, "Get Ticket" will change to "Your Ticket." If you click "Your Ticket," you'll find a receipt as well as an attendance certificate that you can download.

#### **During the event**

### On the "Schedule" page: Search, save, & view a list

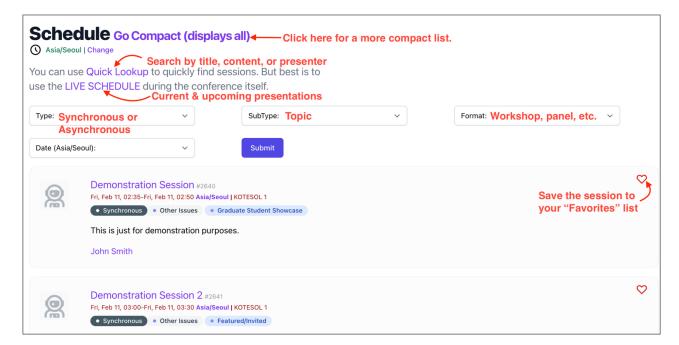

## On the "Live" page: Current & upcoming sessions

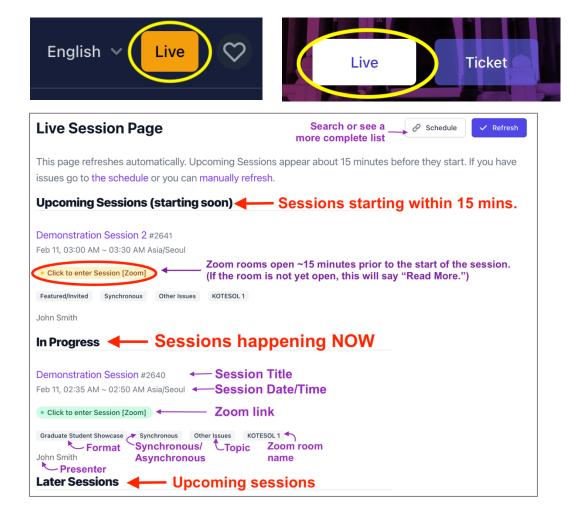

# On the "Quick Lookup" page: Search by title or presenter

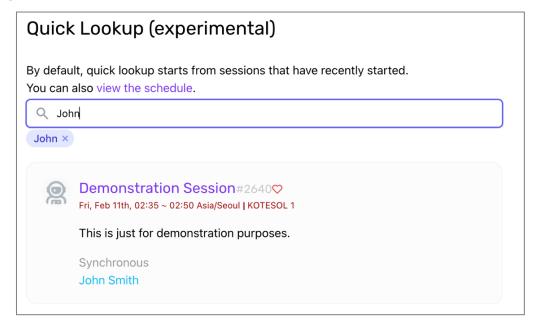

# **Customizing Your Profile & Session**

1. Add a profile picture and biographical profile

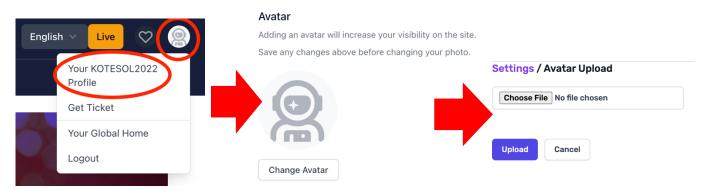

2. Add "assets" to your session. (PDF handouts, videos, links, images, etc.)
Go to your session's page (linked under your biographical profile) then click "Create asset."
Upload the assets (use the form one time for each asset).

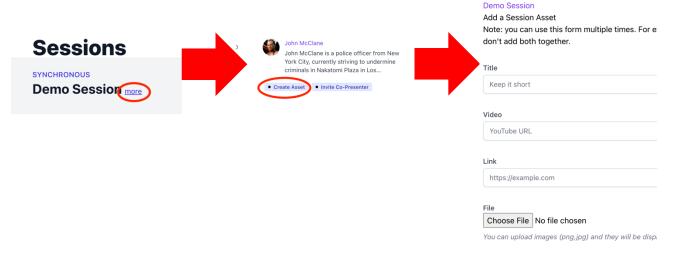

3. Invite co-presenters.

Go to your session's page, then click "Invite Co-presenter." The system will send you a link you can forward to a co-presenter.

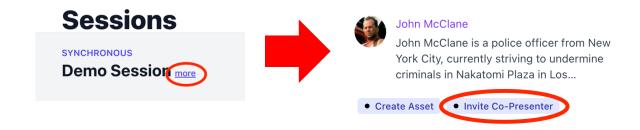

**Still have questions?** Contact us at icchair2022@koreatesol.org.